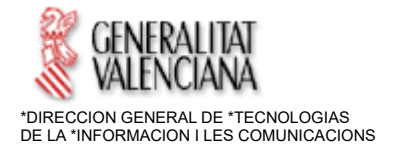

## **SOLUCIONS DE VIDEOCONFERÈNCIA PER A la \*ADMINISTRACION DE JUSTÍCIA EN LA COMUNITAT VALENCIANA**

En aquest document es detallen les característiques dels sistemes de videoconferència disponibles per a l'Administració de Justícia en la Comunitat Valenciana.

Bàsicament existen 2 models diferents de videoconferències, cadascun o amb els seus avantatges i les seues limitacions, per la qual cosa en funció de les necessitats que es desitgen cobrir mitjançant la videoconferència es podrà optar per un model o \*otro.

### **1.- Sistemes de videoconferències professionals (ARCONT).**

Estan basats en equips específics destinats exclusivament per a realitzar videoconferències. (no són ordenadors personals d'ús general). Tant l'organitzador de la videoconferència com els convidats a la mateixa han de tindre equips d'aquestes característiques, ja que aquests equips no són compatibles amb els ordinadors personals.

Disposen d'elements audiovisualés específics: pantalla de grans dimensions, amplificadors de so, altaveus, micròfons, etc.

La persona organitzadora de la videoconferència realitza una connexió amb els equipes convidats, normalment mitjançant un número de telèfon o una adreça IP, ja que utilitzen la xarxa de dades per cable per a establir la connexió entre equips, aspecte que garanteix una qualitat mínima d'àudio i vídeo entre equips.

En el cas particular de la Comunitat Valenciana, els sistemes d'enregistrament ARCONT disposen d'un equip de videoconferència d'aquestes característiques, amb el valor afegit que el senyal de la videoconferència queda integrada en l'enregistrament que es realitza de la Vista Oral.

Constitueix el sistema oficial de videoconferència i enregistrament de sessions en l'àmbit corporatiu, integrat en el sistema d'informació de gestió processal \*CICERONE.

### **2.- Sistemes de videoconferèncias personals (\*WEBEX).**

El seu propòsit principal és facilitar les comunicacions personals i evitar així desplaçaments, per la qual cosa afavoreixen el distanciament social.

Estan basat en programes comercials que s'instal·len en ordinadors personals o fins i tot en telèfons intel·ligents.

Perquè els programes funcionen correctament s'han d'instal·lar en el PC altres programes complementaris (p.e. el navegador Chrome). Utilitzen els elements audiovisuals que disposa el propi ordinador: monitor, càmera web, altaveus del PC o del monitor.

El canal de connexió entre participants és la xarxa Internet, per la qual cosa la qualitat del senyal no queda garantida durant el temps que dure la videoconferència. Però aquesta limitació també és un avantatge, perquè permet realitzar la videoconferència des de qualsevol lloc on es tinga accés a Internet; no és obligatori estar situat en una seu o centre de treball específic.

Aquests programes no són compatibles amb els sistemes de videoconferència professionals.

Pllaura establir la videoconferència hi ha dues alternatives possibles

- E lorganitzador indica els comptes de correu dels convidats o assistents a la reunió. El programa de videoconferència envia automàticament un correu electrònic als comptes de correu dels convidats. En aquest correu electrònic existeix un enllaç per a unir-se a la reunió. Els convidats, en fer clic en l'enllaç, es connecten automàticament a la videoconferència.
- L'organitzador inicia una reunió i facilita als convidats el codi identificador d'aquesta. Els convidats s'uneixen a la reunió teclejant aquest identificador.

L'organitzador de la videoconferència té la \*posibi\*lidad de gravar la reunió. En seleccionar que es grave, se sol·licita que s'indique la carpeta del PC i el nom de l'arxiu on es guardarà l'enregistrament. Es genera un arxiu audiovisual tipus \*mp4 que es pot visualitzar amb eines ofimàtiques específiques (\*VLC Mitjana \*Player, \*MK \*Player, Real \*Player, etc).

Aquests sistemes no es poden integrar amb el sistema d'enregistrament de vistes Arcont.

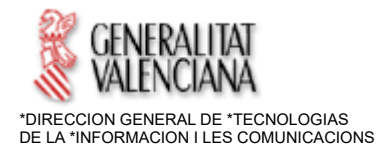

Entre els diferents sistemes de videoconferència d'aquest tipus cal citar \*Skipe, \*Webex i Zoom. Per a l'Administració de Justícia de la Comunitat Valenciana, la Direcció General de Tecnologies de la Informació i les Comunicacions ha creat un \*site específic per a videoconferències basades en el sistema \*Webex.

# **COM REALITZAR CADA TIPUS DE VIDEOCONFERÈNCIA:**

Videoconferència professional:

- Recorde que si té algun tipus de consulta sobre com realitzar una videoconferència professional, pot cridar a CAUTIC 963 985300.
- Per a una altra mena de peticions de videoconferència ARCONT, ha de realitzar una petició a través de la Intranet de Justícia, *Peticions Informàtiques* (\*SIGMA), adjuntant ofici en el formulari de la petició.

Videoconferència personal:

- Per a utilitzar-ho sense cap mena d'instal·lació en el PC, accedisca a la URL: https://\*gvjusticia.webex.com
- La primera vegada que connecte a aquesta URL li preguntarà si es vol instal·lar l'aplicació d'escriptori de \*Webex. No és obligatori instal·lar-la; pot continuar la videoconferència en el navegador, especialment si es troba en un equip corporatiu. No obstant això si s'instal·la l'aplicació d'escriptori, la videoconferència també funcionarà correctament.
- Si vosté és organitzadord'una reunió, inicie una sessió amb un usuari \*hablitado en \*webex. Seguisca la Guia Ràpida d'Ús que se li va proporcionar en la creació del seu usuari \*Webex, i s'adjunta al final d'aquest document
- Si vosté ha sigut convidat com a assistent i coneix el número de reunió o de sala, introduïsca'l a Unir-se *a la reunió* i seguisca els passos que s'indiquen. No és necessari tindre usuari de \*webex, ja que és una convidat a la reunió
- Si vosté necessita ser organitzador per a planificar reunions, pot cridar a \*CAUTIC 985300 (opció disponible per a jutges i magistrats, fiscals, \*LAJ i \*IML). Haurà de proporcionar el seu compte de correu corporativa.
- Per a qualsevol consulta sobre l'ús de \*Webex, pot cridar a \*CAUTIC 985300.
- Pot instal·lar-se l'app *Cisco \*Webex \*Meetings* a la botiga del seu telèfon intel·ligent.

València, març de 2020

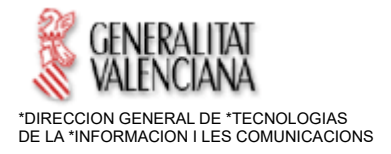

## **CISCO \*WEBEX \*MEETINGS: \*GUIA \*RAPIDA D'ÚS**

## **1. \*ACTIVACION DE L'USUARI**

• Revisar el compte de correu electrònic en què s'haja facilitat per a l'accés de \*Webex (compte personal, compte del Jutjat, etc). Haurà rebut un mail de Cisco notificant l'alta de l'usuari (en anglés)

• Prémer sobre el botó que ve dins del propi mail: **\*Activate** 

• Obrirà una pàgina on se sol·licita establir una contrasenya nova. Introduir-la segons les condicions indicades de longitud i format(almenys 1 Majúscula, 1 número i 1 caràcter especial)

• El compte queda activada correctament per al seu ús, sent l'usuari l'adreça de correu de GVA, i el password l'establit en el primer accés

### **2. ACCÉS A UNA REUNION**

2.1.- Accés com a Organitzador d'una reunió

- Accedir amb el Navegador Google Chrome a la URL: https://gvjusticia.webex.com
- Prémer sobre el botó: **Iniciar Sessió.** Introduir usuari (compta correu GVA) i contrasenya

• S'obrirà la pàgina inicial de \*Webex del seu usuari. Des d'ací, prémer en el botó**: Iniciar una Reunió** 

• Prémer sobre l'opció que apareix en la part inferior de la pàgina: **Unisca's des del seu Navegador**

• Apareix una finestra en la qual es detecten els dispositius d'àudio/vídeo. Seleccionar si es vol iniciar la Reunió amb aquests activats/desactivats (p. \*ej no mostrar vídeo, sol àudio) i prémer en el botó.

• Quan estiguen els dispositius detectats, prémer sobre el botó: **Unir-se a la Reunió** 

• En la part superior esquerra apareix una icona d'informació. Prémer sobre aquest i es mostrarà la informació de la Reunió. Traslladar el **Número de Reunió** a tots els assistents perquè s'unisquen (veure apartat Assistents)

2.2.- Accés com a Convidat a una reunió

• Accedir amb el Navegador Google Chrome a la URL: https://gvjusticia.webex.com

• Introduir en el camp **Unir-se a una Reunió** el **Número de Reunió** que li han proporcionat i prémer Intro

• Se sol·licitarà un Nom per a identificar-lo en la Reunió (requerit) i un compte de correu electrònic (opcional)

• Una vegada introduït el Nom s'obrirà la finestra de la videoconferència

• *Nota: si apareixen missatges sol·licitant l'accés als dispositius d'Àudio/Vídeo, permetre'ls perquè s'inicialitzen correctament la webcam i els altaveus.* 

• Quan estiguen els dispositius detectats, prémer sobre el botó: **Unir-se a la Reunió**